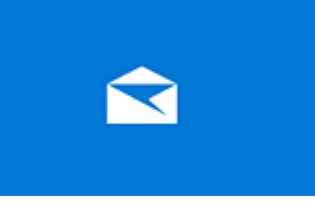

# **Windows10 ストアアプリメール設定**

[http://fctv.mitene.jp/mailsetting/windows10\\_pop.html](http://fctv.mitene.jp/mailsetting/windows10_pop.html)

### **■新規設定**

メール

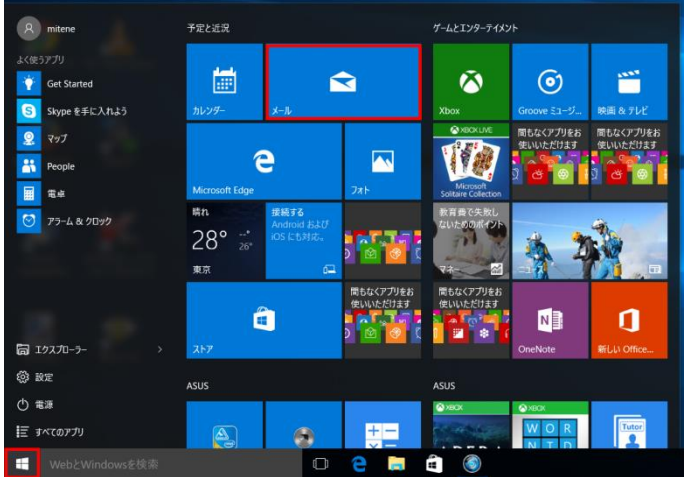

2.「使ってみる」をクリックします。

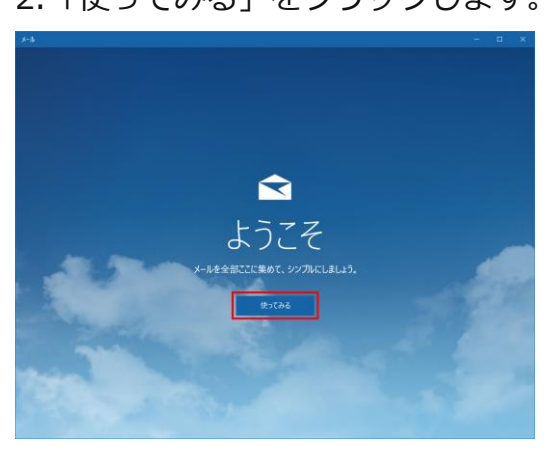

※ようこそ画面が表示されない場合は、「設定」をクリックして「アカウント」を選択後表示される「アカウン トの追加」から「4.」へ進んで下さい。

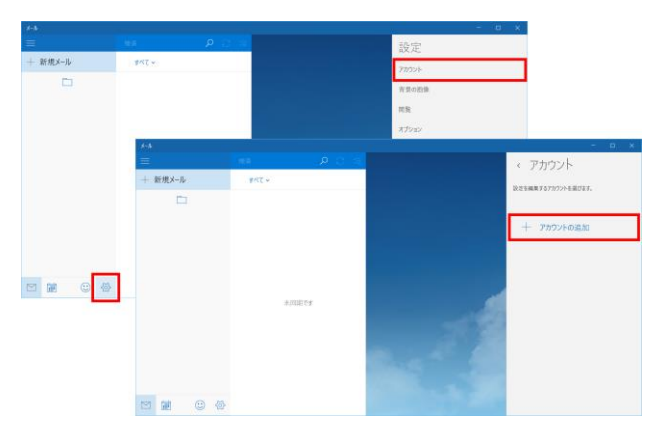

### 1.「スタートメニュー」の「メール」をクリックします。

3.「アカウントの追加」をクリックします。

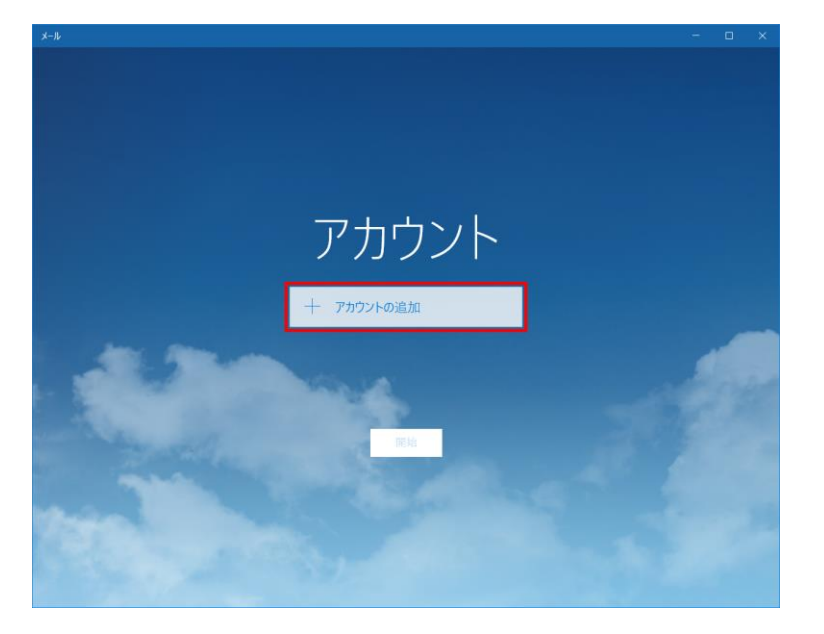

4.「詳細セットアップ」をクリックします。

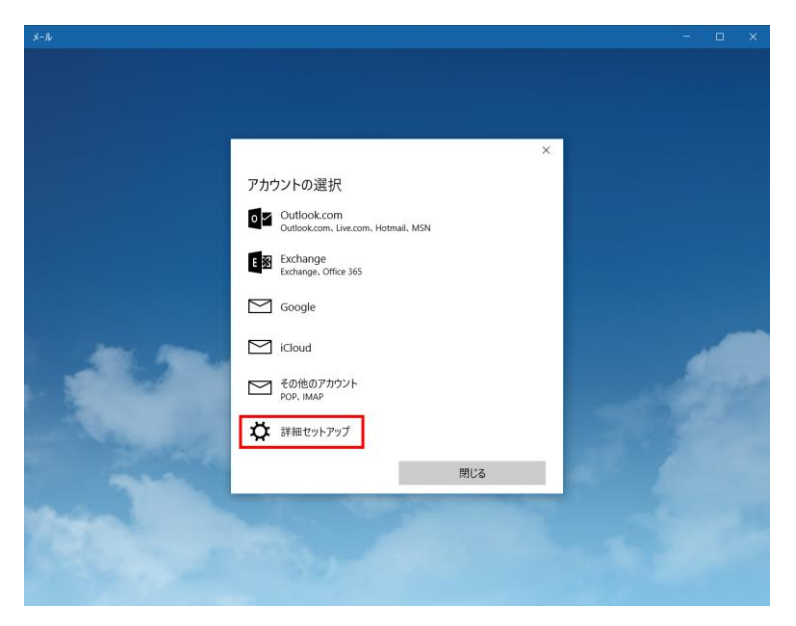

5.「インターネット メール」をクリックします。

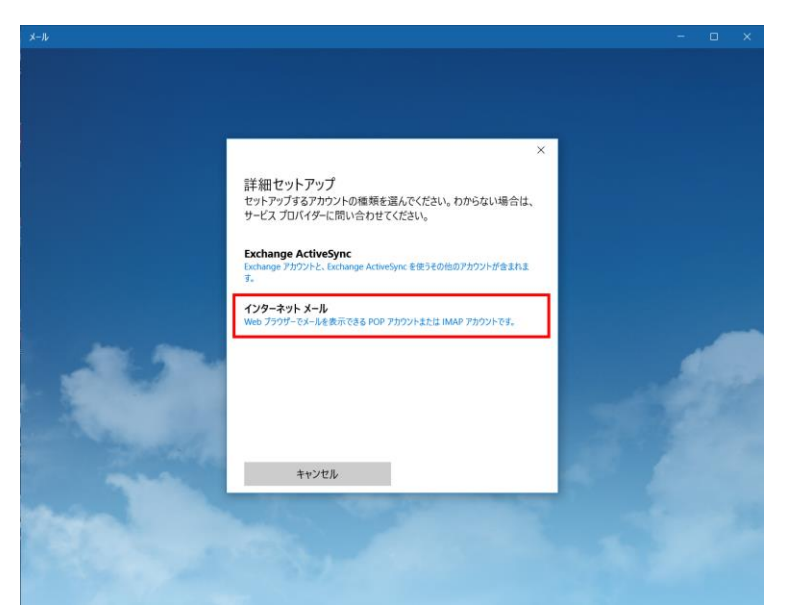

6.契約書類をご参照いただき、以下の内容を入力して「サインイン」をクリックします。

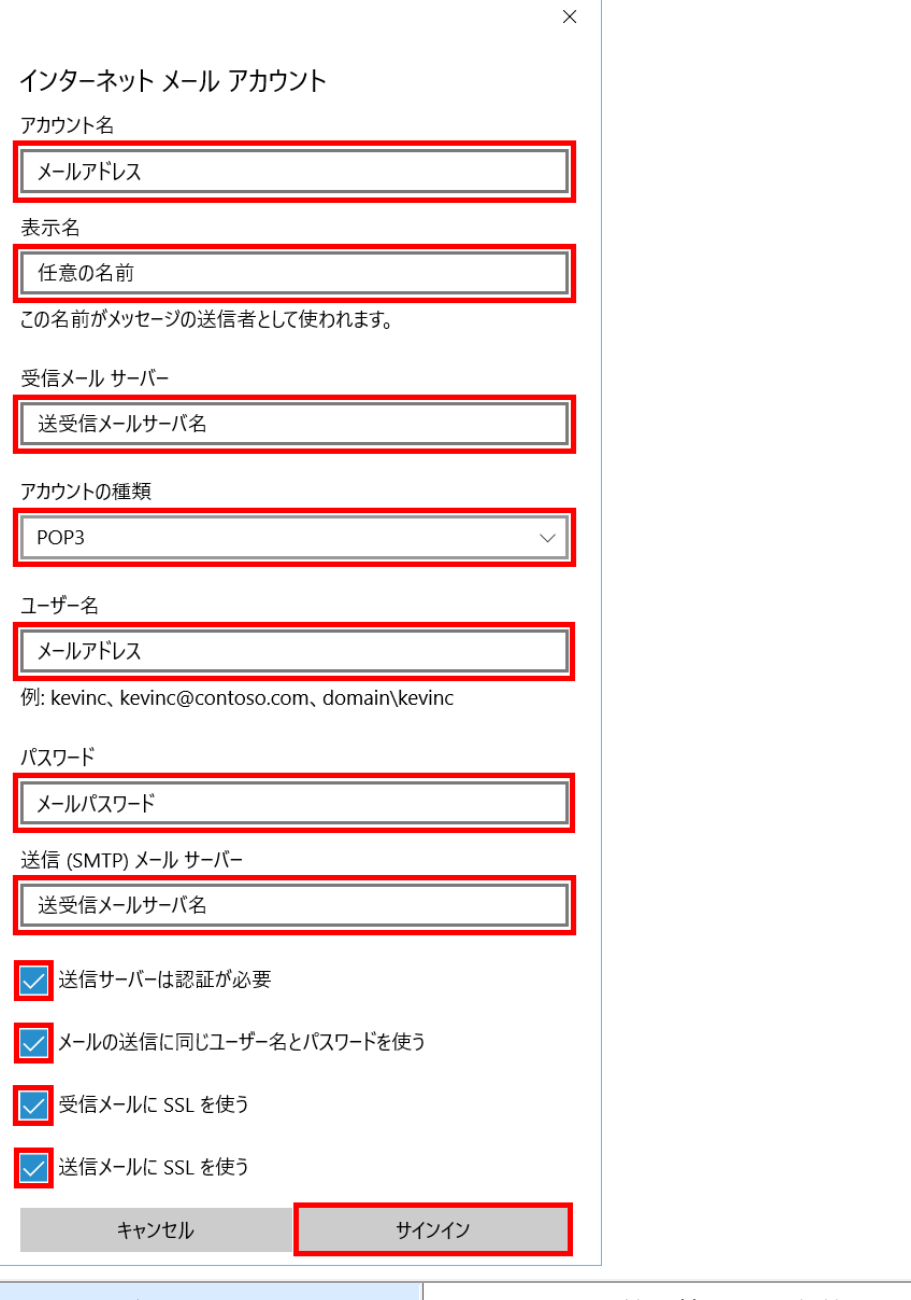

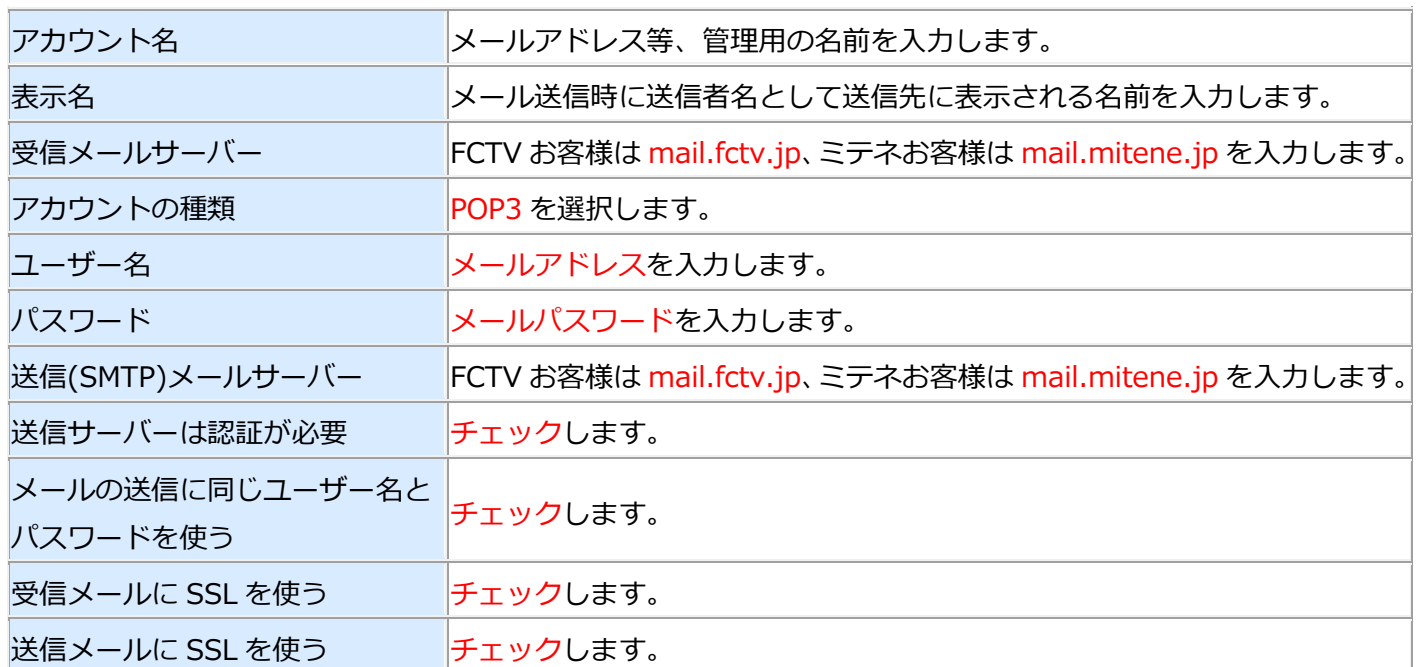

#### 7.「完了」をクリックします。

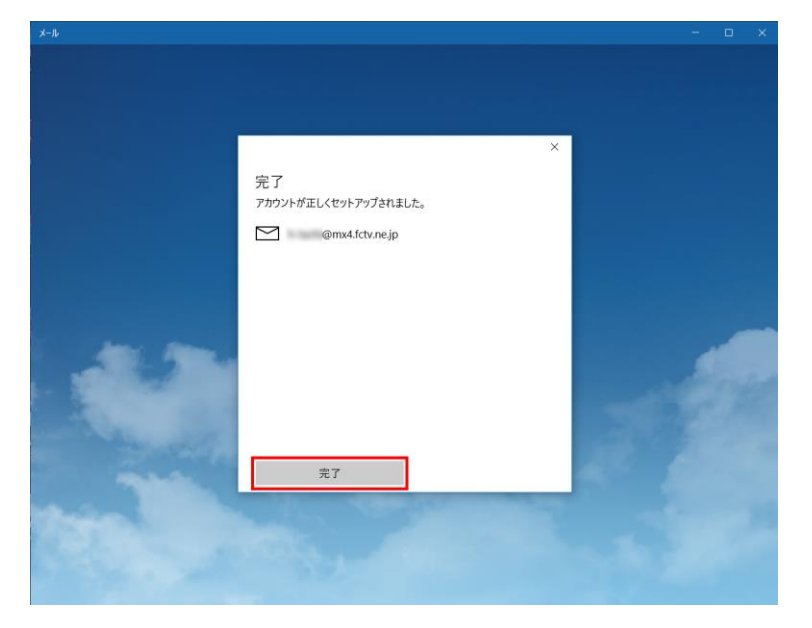

8.「開始」をクリックします。

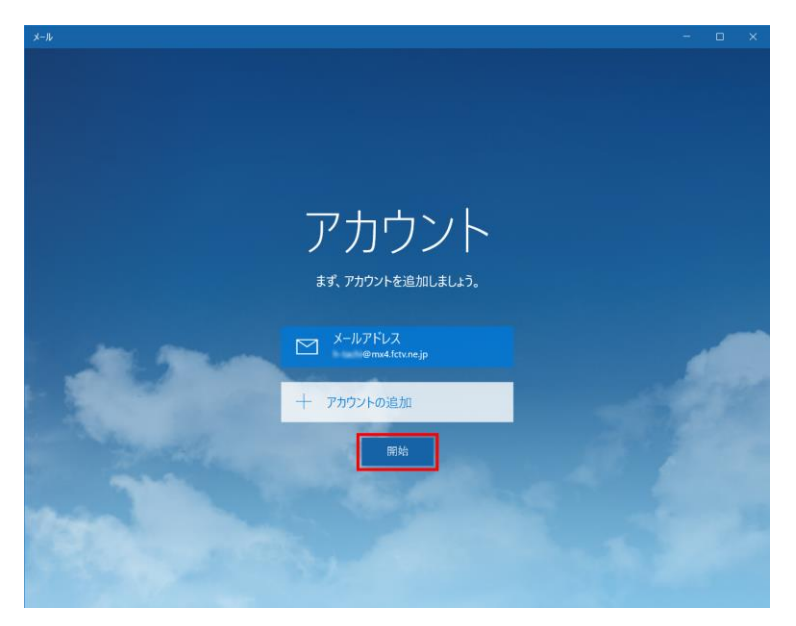

9.以上で設定は終了です。

## **■変更・確認(POP)**

1.「スタートメニュー」の「メール」をクリックします。

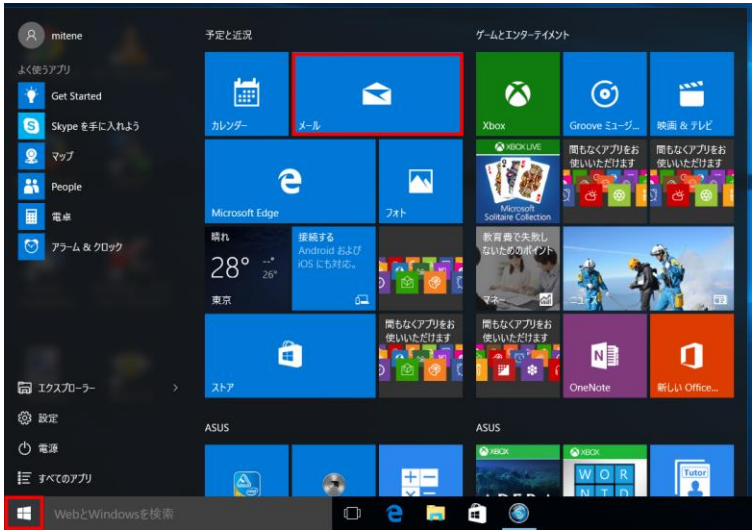

#### 2.「設定」をクリックします。

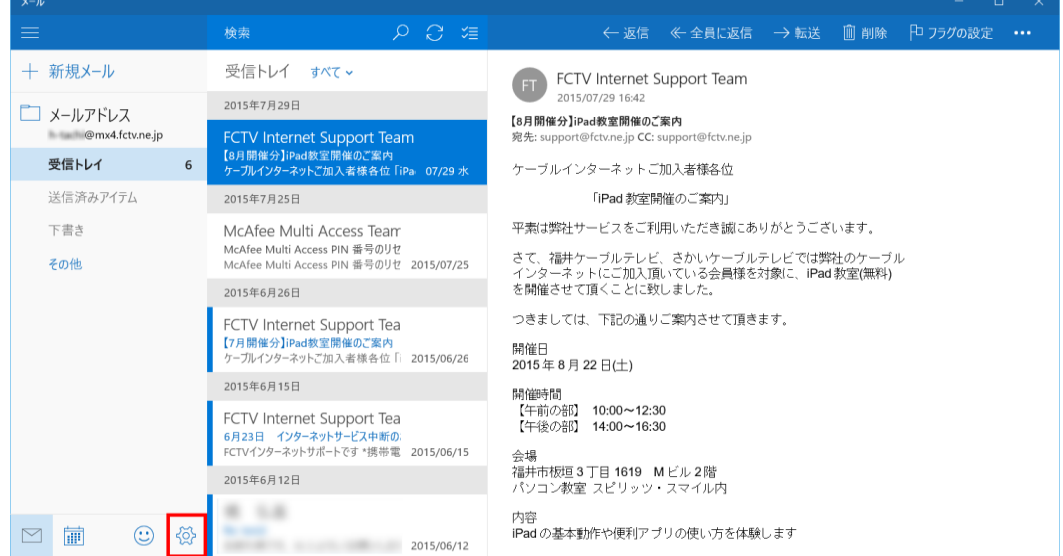

### 3.「アカウント」をクリックします。

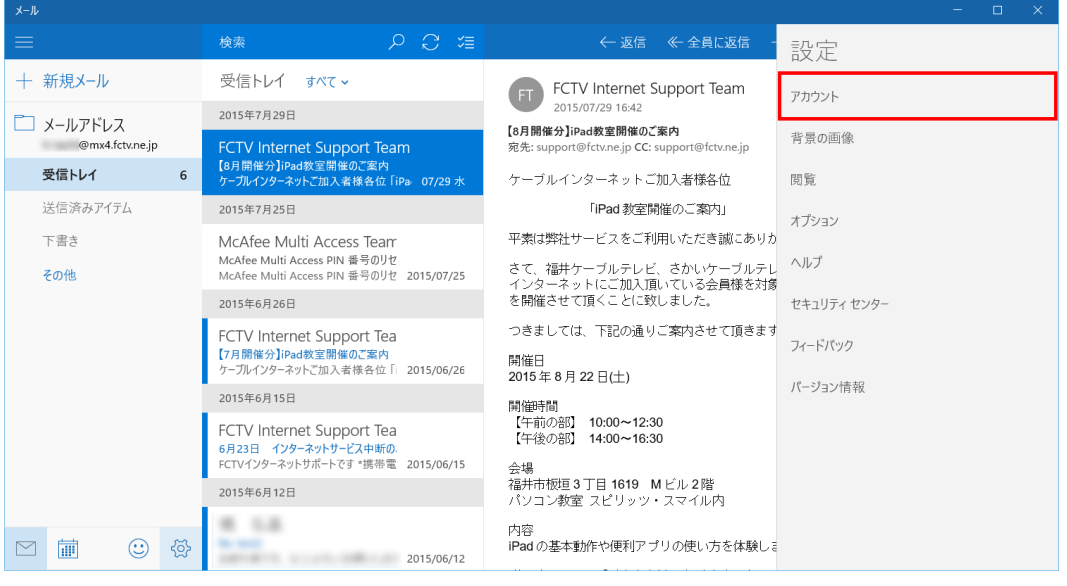

#### 4.変更・確認を行う「アカウント」をクリックします。

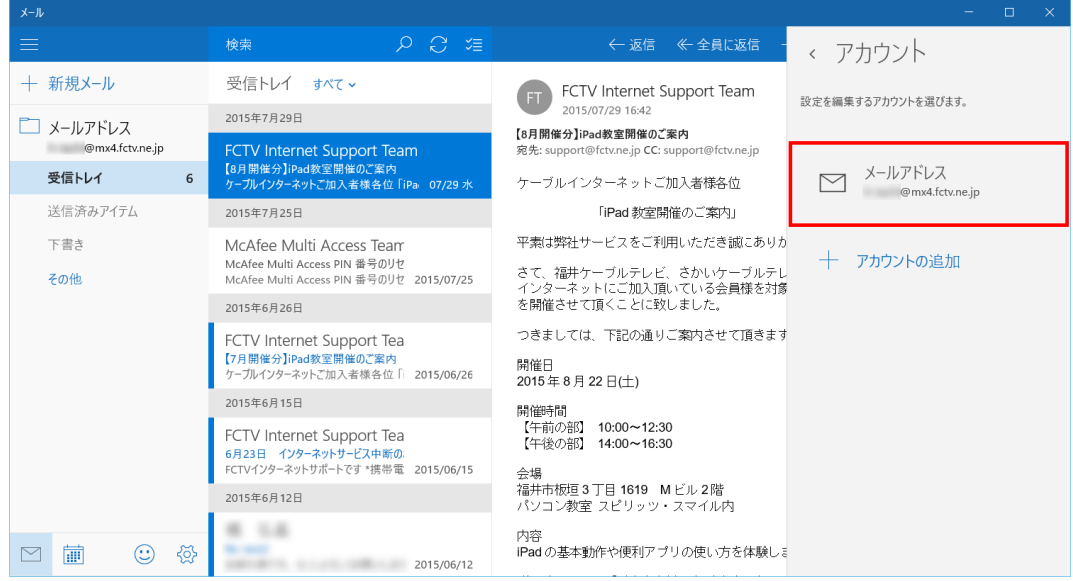

5.契約書類をご参照いただき、以下の内容の確認・変更後、「メールボックスの同期設定を変更」をクリックし ます。

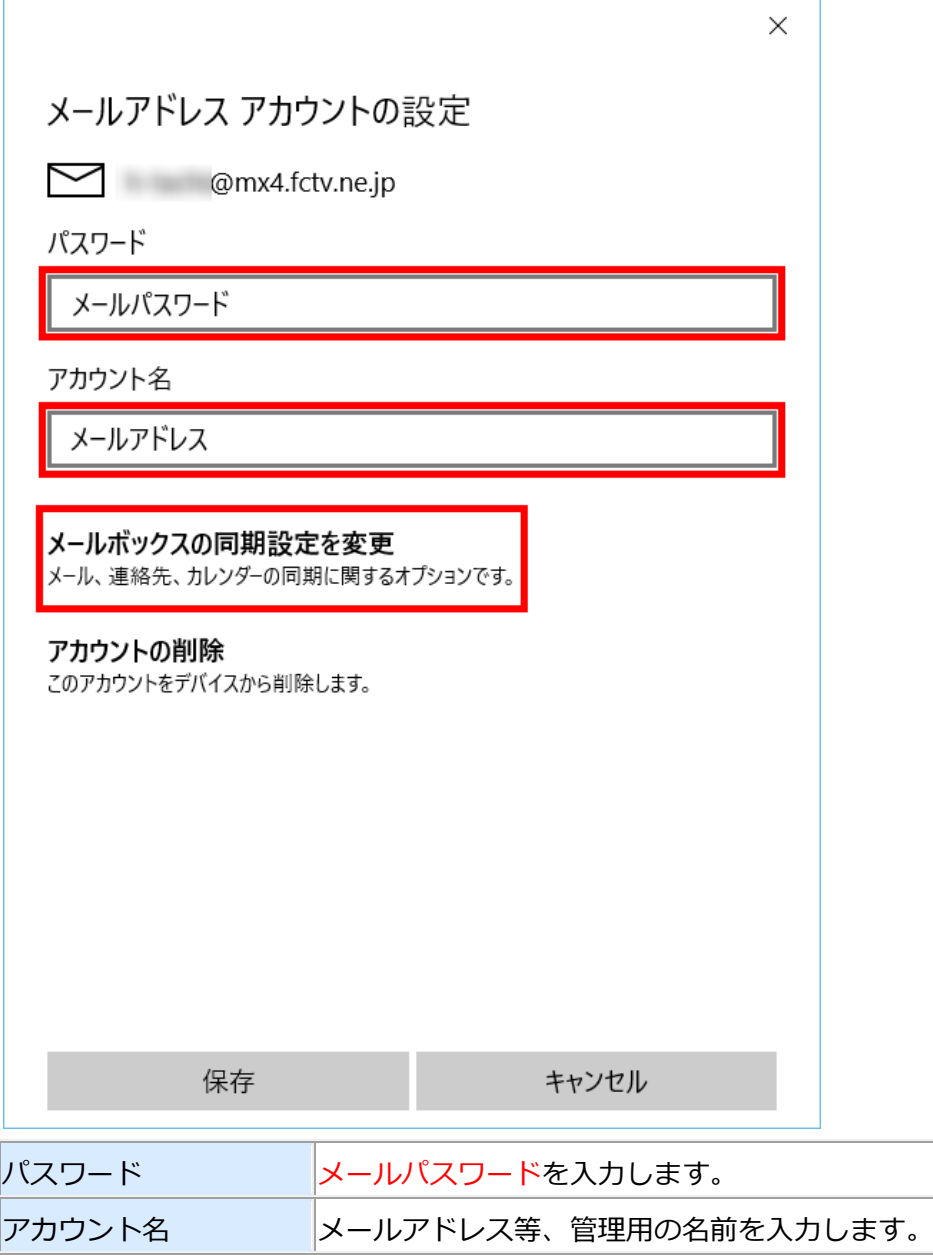

6.「メールボックスの詳細設定」をクリックします。

7.契約書類をご参照いただき、以下の内容を入力して「完了」をクリックします。

**<6> <7>**  $\times$ メールアドレスの同期設定 新しいメールをダウンロードする頻度 使用状況に応じて  $\checkmark$ 1日に大量のメールを受け取っている場合でも、数日に一度しかアカウ  $\times$ ントをチェックしない場合でも、状況に応じて同期設定を変更して、デー タ通信量とバッテリーを節約します。 メールアドレスの同期設定 現在の同期間隔: 2時間ごと 新しいメールをダウンロードする頻度 √ 常にメッセージ全体とインターネット画像をダウンロードする 使用状況に応じて  $\sqrt{2}$ ダウンロードするメールの期間 過去3か月間 1日に大量のメールを受け取っている場合でも、数日に一度しかアカウ  $\checkmark$ ントをチェックしない場合でも、状況に応じて同期設定を変更して、デー 表示名 タ通信量とバッテリーを節約します。 任意の名前 現在の同期間隔: 2 時間ごと この名前がメッセージの送信者として使われます。 √ 常にメッセージ全体とインターネット画像をダウンロードする 同期オプション ダウンロードするメールの期間 メール 過去3か月間  $\bullet$   $\bullet$   $\star$ 表示名 受信メール サーバー 送受信メールサーバ名 任意の名前 この名前がメッセージの送信者として使われます。 送信 (SMTP) メール サーバー 送受信メールサーバ名 同期オプション √ 送信サーバーは認証が必要 メール ■ ● オン メールの送信に同じユーザー名とパスワードを使う **√ 受信メールに SSL を使う** メールボックスの詳細設定 受信および送信メール サーバーの情報 送信メールに SSL を使う 完了 キャンセル 完了 キャンセル

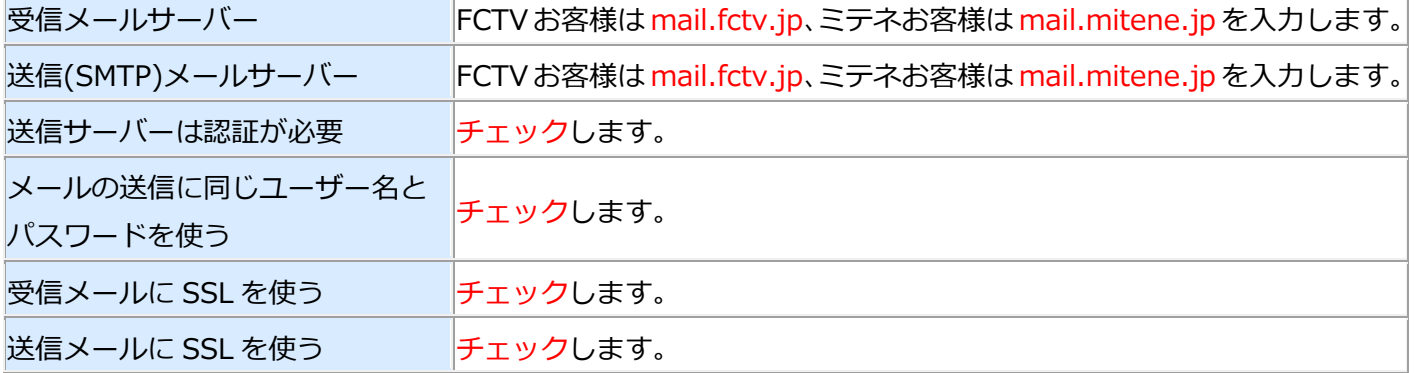

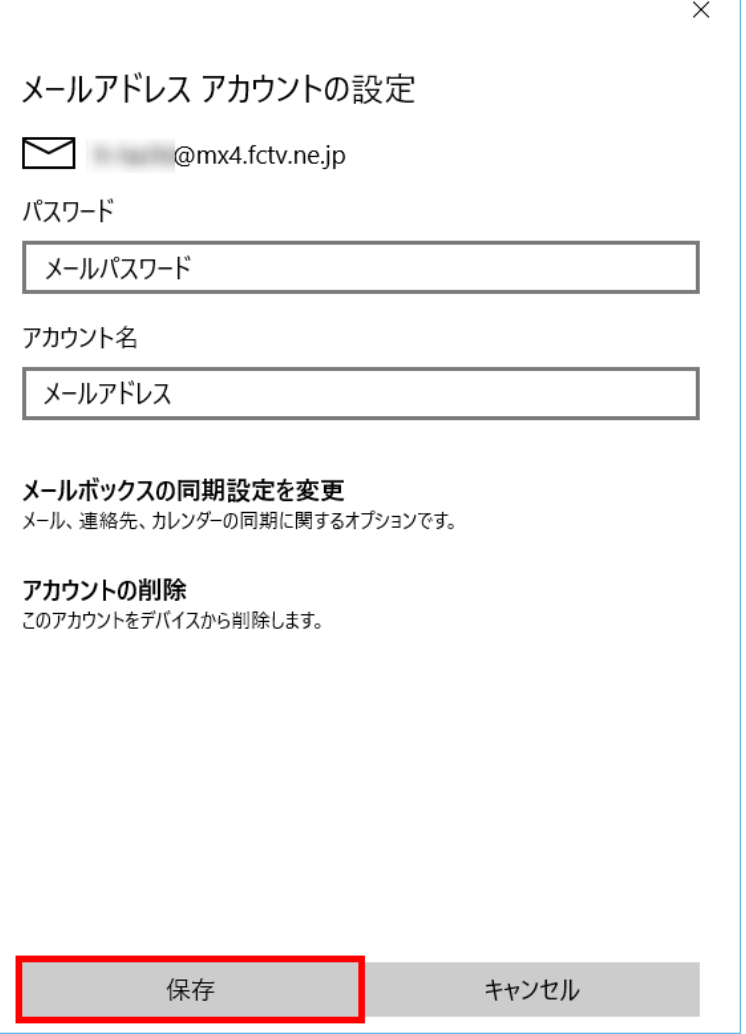

٦

9.以上で確認・変更は終了です。